# Single Point Setup Channel Management sui punti di accesso WAP551 e WAP561 <u>r</u>

## **Obiettivo**

Single Point Setup viene utilizzato per controllare il servizio wireless su più dispositivi. Viene utilizzato per creare un cluster di dispositivi wireless. Una volta creato il cluster, altri punti di accesso wireless possono unirsi al cluster. La pagina Gestione canali visualizza le assegnazioni correnti e pianificate del canale per i dispositivi WAP nel cluster. Il dispositivo con la gestione dei canali abilitata assegna automaticamente i canali radio agli altri dispositivi WAP nel cluster. Aiuta a ridurre le interferenze e ad aumentare la larghezza di banda.

In questo articolo viene mostrato come assegnare i canali per i dispositivi in un cluster sui punti di accesso WAP551 e WAP561.

Nota: Per abilitare Single Point Setup, fare riferimento all'articolo Configurazione di Single Point Setup sui punti di accesso WAP551 e WAP561.

### Dispositivi interessati

·WAP551 · WAP561

### Versione del software

•1.0.4.2

### Gestione dei canali

Passaggio 1. Accedere all'utility di configurazione Web e scegliere Impostazione punto singolo > Gestione canali. Viene visualizzata la pagina Gestione canali:

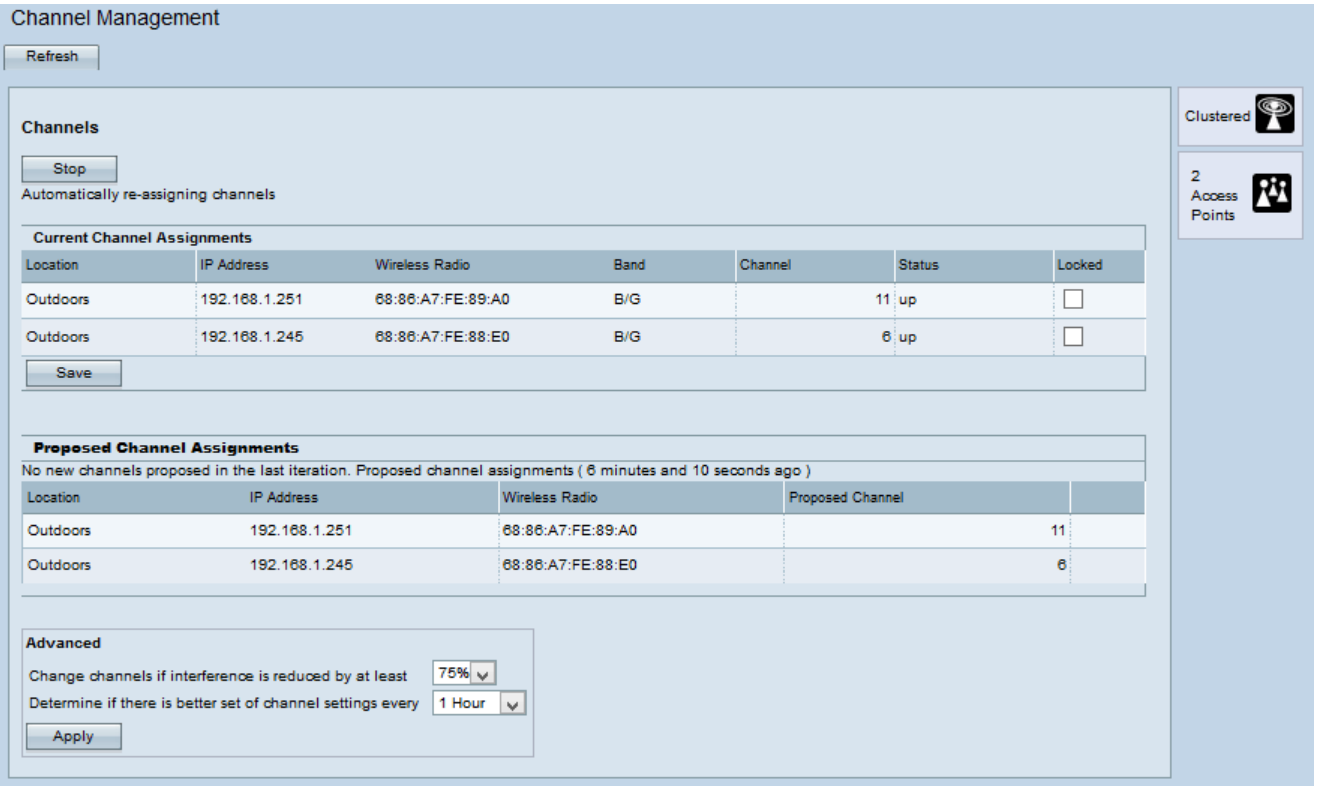

Passaggio 2. Fare clic su Start per avviare l'assegnazione automatica dei canali. La gestione automatica dei canali viene utilizzata per riassegnare i canali ai dispositivi WAP in modo da ridurre le interferenze tra i dispositivi WAP.

Passaggio 3. (Facoltativo) Per interrompere l'assegnazione automatica del canale, fare clic su Interrompi.

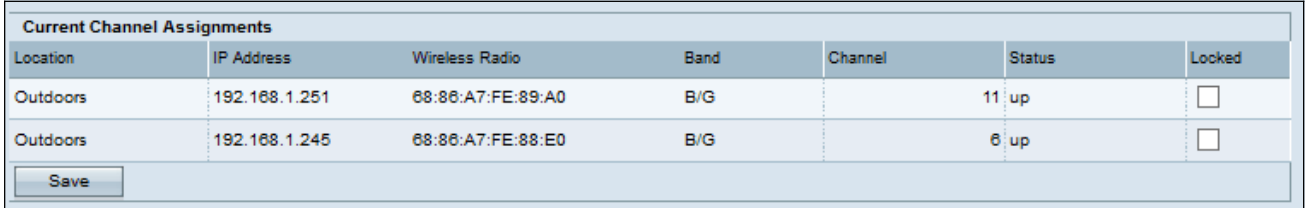

La tabella Assegnazioni canali correnti visualizza le seguenti informazioni:

·Posizione: posizione del dispositivo.

·Indirizzo IP: indirizzo IP del punto di accesso.

·Radio wireless: indirizzo MAC della radio.

·Banda: banda su cui viene trasmesso il punto di accesso.

·Canale: il canale corrente del punto di accesso.

·Stato: stato del punto di accesso.

·Bloccato: il punto di accesso deve rimanere nel canale corrente. Se un canale è bloccato, viene visualizzato lo stesso canale per le tabelle Assegnazioni canali correnti e Assegnazioni canali proposte.

Passaggio 4. (Facoltativo) Per mantenere il canale bloccato, fare clic su Salva.

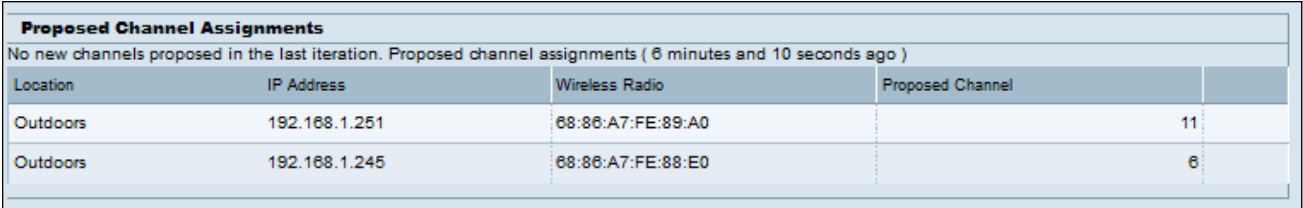

La tabella Assegnazioni canali proposte visualizza le informazioni riportate di seguito.

·Posizione: posizione del dispositivo.

·Indirizzo IP: indirizzo IP dei punti di accesso.

·Radio wireless: indirizzo MAC della radio.

·Canale proposto: il canale al quale il dispositivo WAP verrà riassegnato.

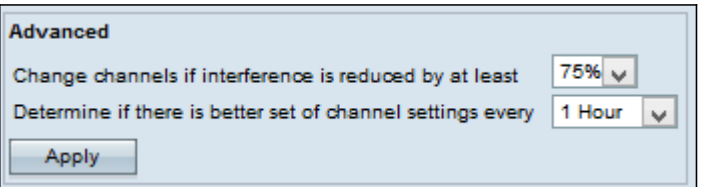

Passaggio 5. Dal primo elenco a discesa dell'area Avanzate, scegliere l'opzione desiderata. Specifica la percentuale in corrispondenza della quale viene eseguita la riassegnazione del canale.

Passaggio 6. Dal secondo elenco a discesa dell'area Avanzate, scegliere l'opzione desiderata. Specifica l'intervallo di tempo tra gli aggiornamenti.

Passaggio 7. Fare clic su Applica.

Passaggio 8. (Facoltativo) Per mantenere il dispositivo aggiornato con le informazioni sul canale corrente, fare clic su Aggiorna.